## **Google** Slides Challenge

#### Create a New Slide

Open your Google Drive and click on the RED new button. Click on Google Sheets.

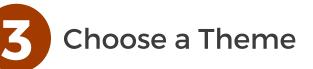

. . . . . . . . . . . . . . .

Choose a colour theme from the right side-bar. This bar should automatically appear upon opening.

If it doesn't click <u>Slide</u> - <u>Change</u> <u>Theme</u>.

# **B** Insert a New Slide

Click <u>Slide</u> and select <u>New</u> <u>Slide</u> or alternatively press CTRL+M

To adjust the layout click <u>Slide</u> and <u>Apply Layout</u> to choose what the slide looks like.

#### Add Transitions

Click <u>Slide</u> then <u>Change</u> <u>Transition</u>. Select the type of transition you want for the slides. You can also <u>animate</u> words and objects

#### Title the Slide

Give your slide a title by clicking on the words <u>untitled slide</u> in the top left-hand corner. This will become the file name your slide will be saved as.

\_ \_ \_ \_ \_

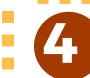

Name It!

Give your opening slide a name.

### **Explore Media**

To add media (images, information and videos) into the slide click <u>Tools</u> and <u>Explore</u> or use the shortcut CTRL+ALT+SHIFT+I. This function allows you to search the internet from within your document and add it to your slide.

. . . . . . . . . . . .

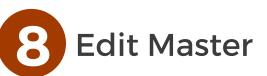

Click <u>Slide</u> then <u>Edit Master</u>. This function allows you to tailor the slide layout to suite your presentation.